# ClassMate Administrative Dashboard

User Guide & Overview

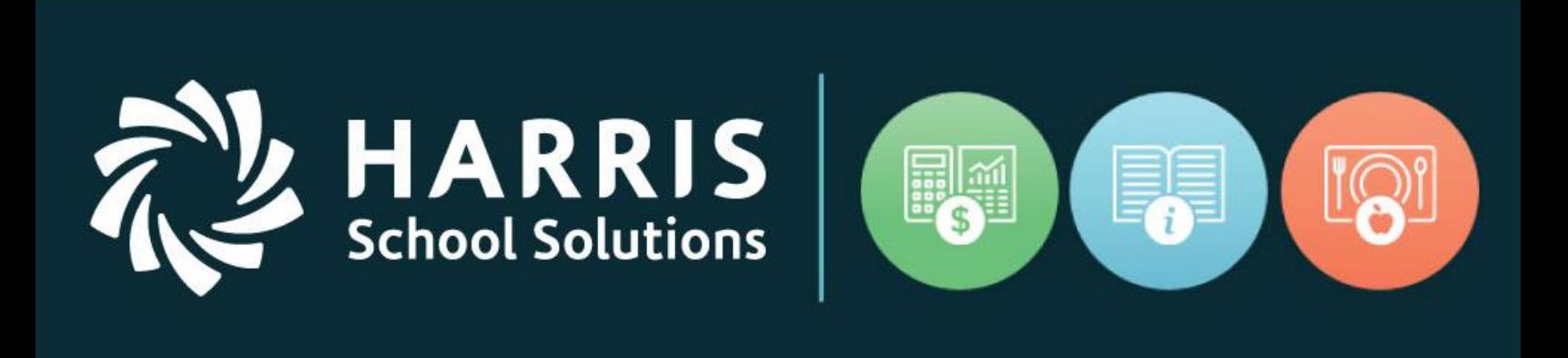

September 2018

www.harrisschoolsolutions.com

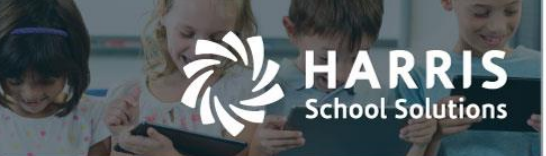

# **Harris School Solutions**

# **Table of Contents**

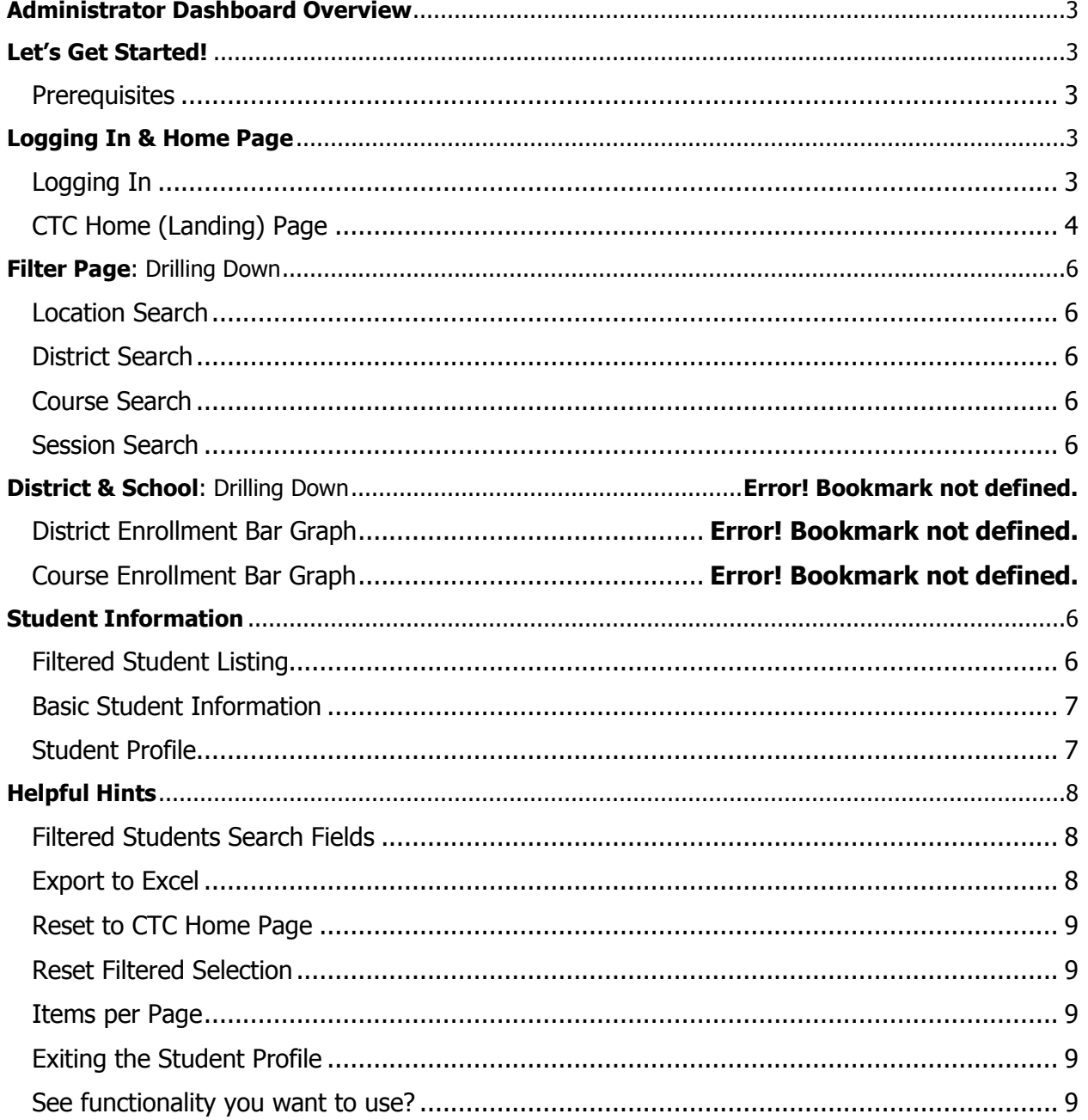

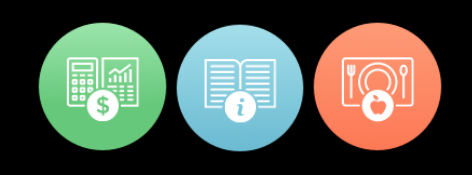

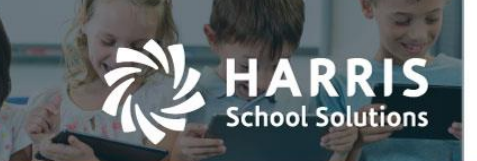

# <span id="page-2-0"></span>**Administrator Dashboard Overview**

The ClassMate Administrator dashboard is a new web based product that provides administrative users a daily schoolwide data overview. The Admin Dashboard presents student data in both summary & detail for districts, by session & students. The easy to use dashboard utilizes data from the ClassMate database for real time data extracts.

# <span id="page-2-1"></span>**Let's Get Started!**

## <span id="page-2-2"></span>**Prerequisites**

Prior to viewing data in the Administrative Dashboard, a few setup requirements are required. These items have been best recommended for use in the Windows application but are now required for use with the Admin Dashboard.

- 1. All building locations must have abbreviation setup in: **Base Data Information>Location/Building/Room Management**
- 2. All districts and schools must have abbreviations setup in: **Base Data Information>Sending School Management**
- 3. Excessive absence threshold must be setup in: **System Administrator>Attendance Tab>Admin web excessive absence threshold field**. This is a new field
- 4. A minimum grade threshold for D and D minus must be setup in : **System Administrator>Grading Tab>Letter Grade Conversion/Quality points>D min & D minus**

# <span id="page-2-3"></span>**Logging In & Home Page**

<span id="page-2-4"></span>Logging In

1. Open a browser and navigate to the assigned URL. You will receive the URL when the dashboard is releases at your site.

**Sample URL**:<http://beta.classmate.net:212/AdminWebBeta/#!/login>

- 2. **Customer Code**: The customer code will be provide to your site when the dashboard is released at your site.
- **3. Username:**

Enter the same username credential used to access the Windows ClassMate application

**4. Password:**

Enter the same password credential used to access the Windows ClassMate application

Note: Usernames and passwords can only be changed/or updated in the windows Application

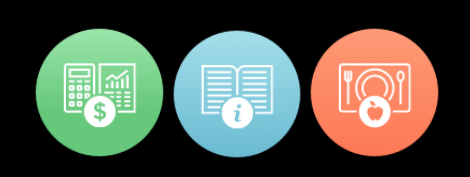

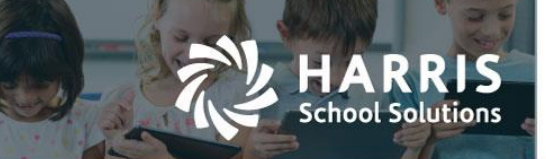

# <span id="page-3-0"></span>CTC Home (Landing) Page

The Home page (also called the "Landing" page) displays a variety of summarized data points that are analytical, operational, or informational in nature. The administrative dashboards is meant to support administrators by providing a quick snapshot, allowing key stake holders to monitor vital data elements by on a daily basis. In addition to the high level view, users can easily drill down into the underlying details. This real time data view for students enrolled in CTE programs/Vocational other as of the current date.

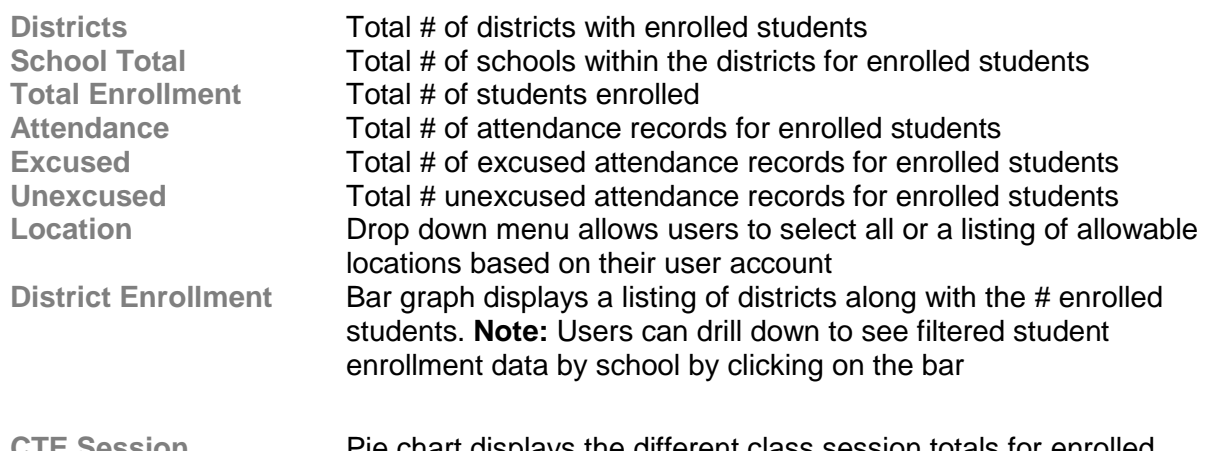

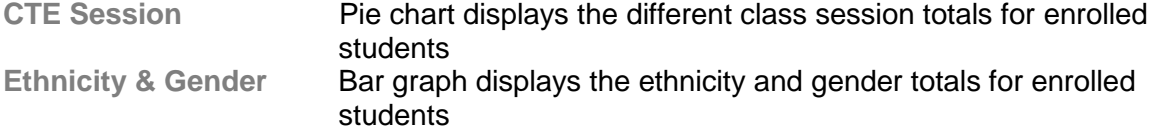

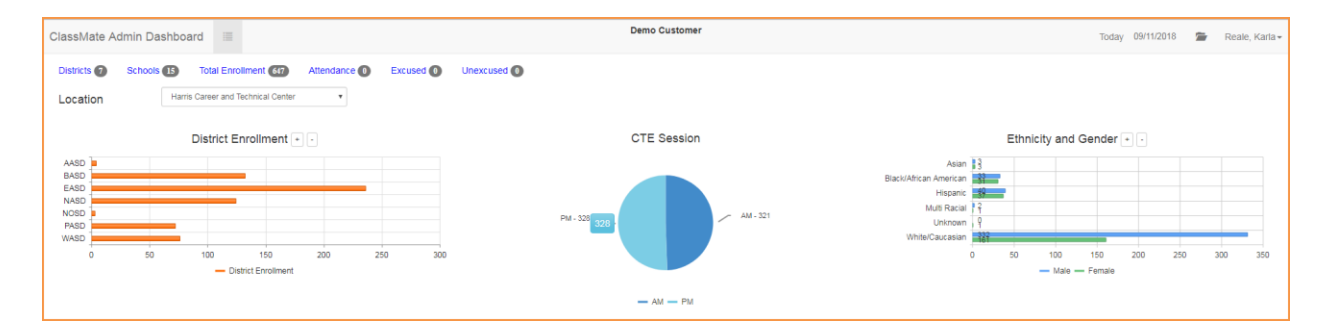

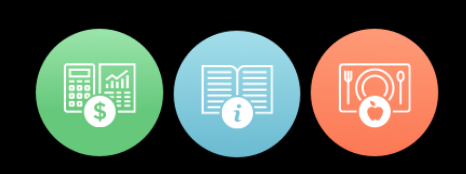

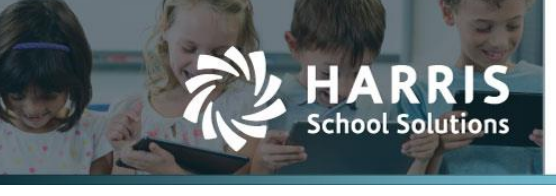

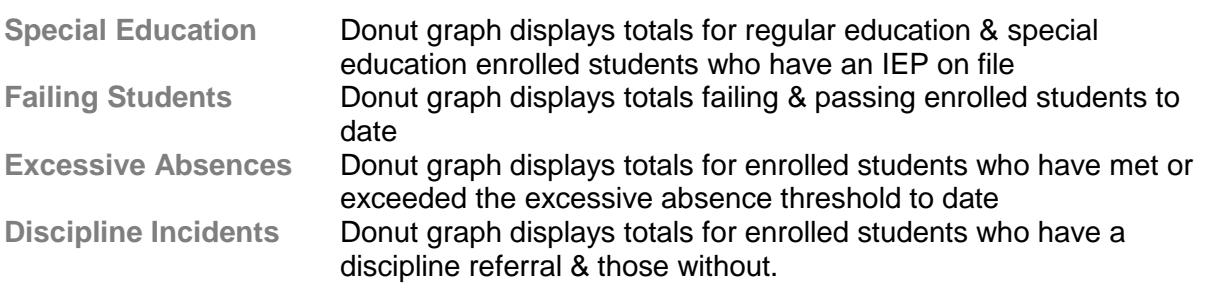

Please note all donut graphs have a filter icon that allows users to view a detailed student listing for each data point.

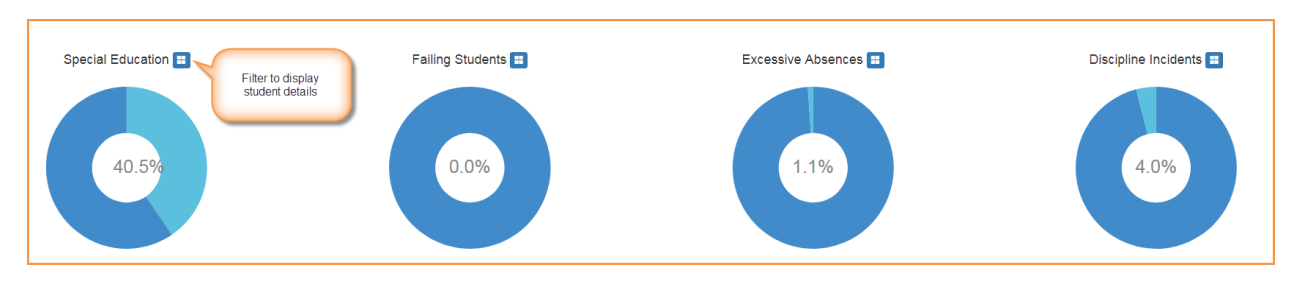

**Course Enrollment** Bar graph display the total # of enrolled students by course **Note:** Users can drill down to see filtered student enrollment data by course by clicking on the bar

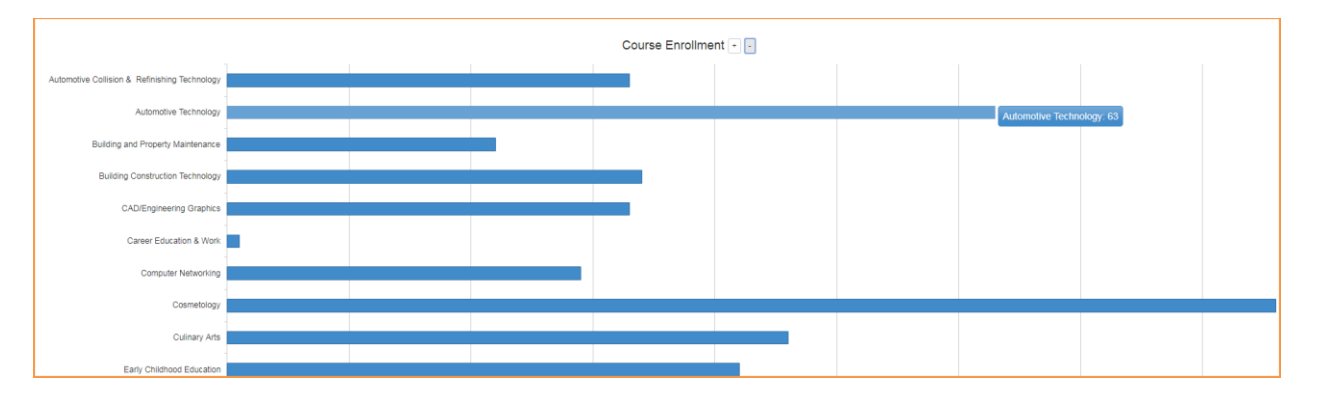

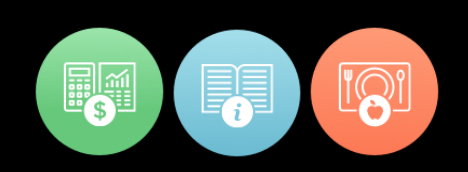

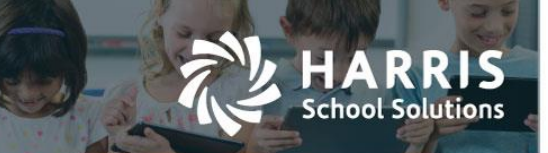

# <span id="page-5-0"></span>**Filter Page**: Drilling Down

<span id="page-5-1"></span>Location Search

Allows users to select specific locations to generate a student data based on the selection (s)

<span id="page-5-2"></span>District Search

Allows users to select specific districts to generate student data based on the selection (s)

#### <span id="page-5-3"></span>Course Search

Allows users to select specific courses to generate student data based on the selection (s)

#### <span id="page-5-4"></span>Session Search

Allows users to select specific CTE sessions to generate student data based on the selection (s)

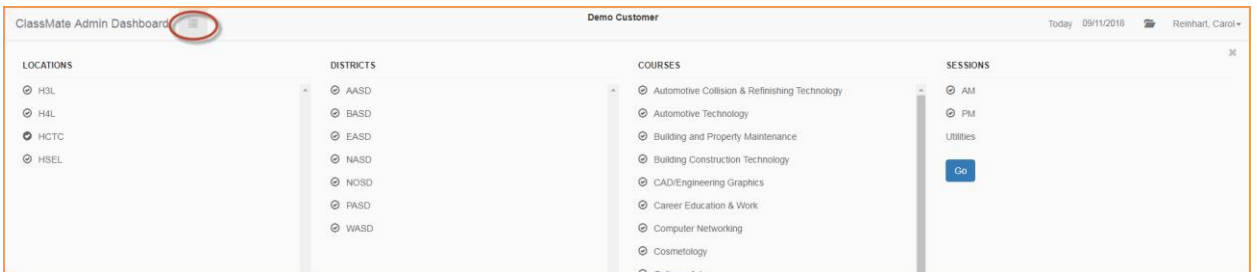

# <span id="page-5-5"></span>**Student Information**

#### <span id="page-5-6"></span>Filtered Student Listing

A student listing will display when the donut graph filters icons are selected displaying data based on the filter selections. When selecting a student from grid users can choose to display basic student information or a full student profile.

Filtered Student listing includes the following fields:

- Student Name
- Gender
- Ethnicity
- School
- Course & Course ID
- Class
- Grade
- **District**
- **Location**

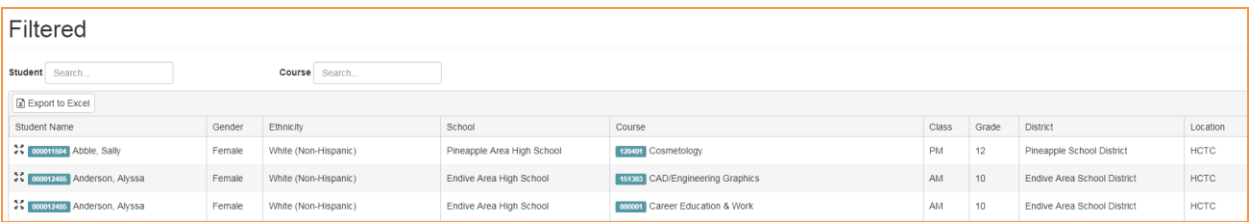

### For more information

www.harrisschoolsolutions.com | 1.866.450.6696 © 2017, Harris School Solutions. All rights reserved.

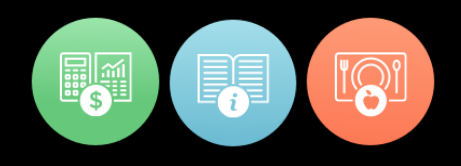

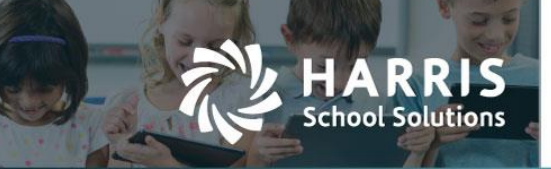

## <span id="page-6-0"></span>Basic Student Information

Basic student information is accessed the selecting the **green** student ID button

Basic Student information includes the following fields:

- Program
- Birth Date
- **•** Ethnicity
- School
- Course & Course ID
- Class
- Grade
- **District**
- Location

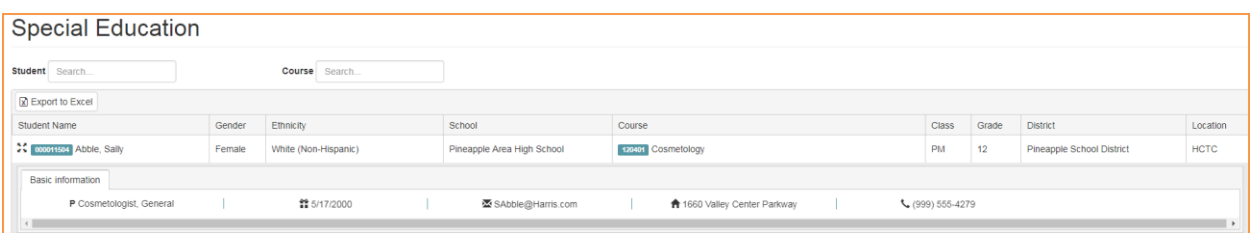

### <span id="page-6-1"></span>Student Profile

Student profile page is accessed selecting the expansion icon to the left of the **green** student ID button. This will allow users to see wide variety of student related data.

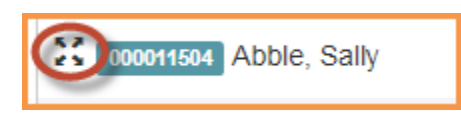

Student Profile includes the following comprehensive information:

#### **Student Summary Tab:**

Includes attendance over by class, grades for current MP & student schedule

#### **Demographic Tab:**

Includes grade, location, district, school, sending counselor, District ID, CTC Counselor & career pathway. Additionally, address, phone numbers, birth date, age, gender & ethnicity display. Student contact information is available from within the tab.

#### **Attendance Tab:**

Present an attendance summary for the course that list number of present, absent, absent excused, absent unexcused, tardy excused & tardy unexcused along with a total

#### **Grade Tab:**

A grade summary by MP, midterm, final exam and final grade displays along with component grade details.

#### **Medical Alerts Tab:**

Medical alerts setup for the student will display.

### For more information

www.harrisschoolsolutions.com | 1.866.450.6696 © 2017, Harris School Solutions. All rights reserved.

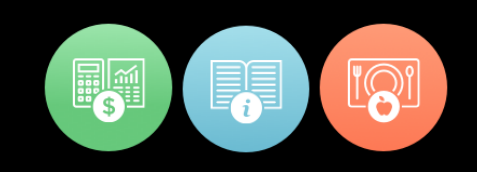

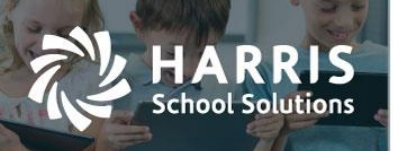

#### **SDI Tab:**

Specially designed instructions and/or modification setup for the student will be listed

#### **Document Tab:**

Linked student documents will be visible along with the stored document network location

#### **Note Tab:**

Student notes (formerly known as ancedotals) will display

#### **Discipline Tab:**

Student with discipline referral will have them listed along with the location, time, action & any notes.

#### **Progress Report Tab:**

Student with progress reports will have a listing display with date/time submitted, MP, number, progress status and comments by grading component.

#### **Certification Tab:**

Certification (s) established for each course will display along with a Pass/Fail indicator. The date taken is also available. Additionally, users can see course certifications, a course certification crosswalk and a career pathway crosswalk. These crosswalks must be setup for data to display.

#### **Certification Hours Tab:**

The certification hour's tab allows user utilizing the certification hour's functionality to view established class hours along with hours earned to date.

# <span id="page-7-0"></span>**Helpful Hints**

#### <span id="page-7-1"></span>Filtered Students Search Fields

Within the filtered student listing users can easily student by searching specific courses or by student name.

#### <span id="page-7-2"></span>Export to Excel

Filtered student listings can be quickly and easily exported out of the admin dashboard to an excel file.

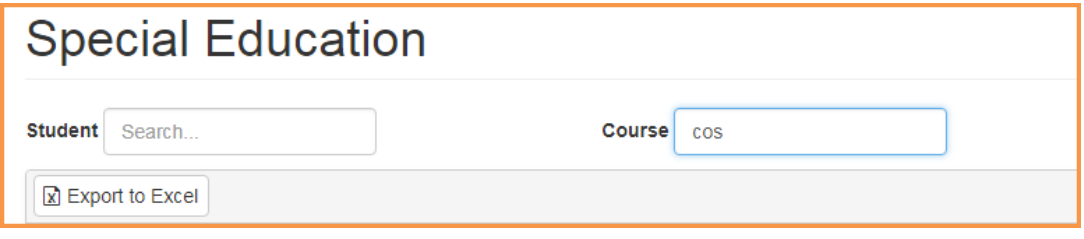

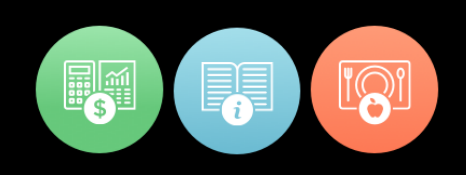

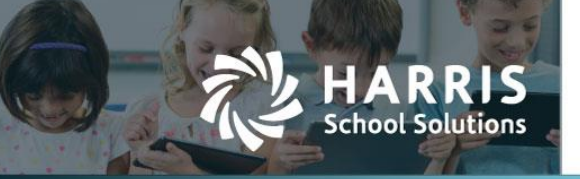

## <span id="page-8-0"></span>Reset to CTC Home Page

Selecting the CM Admin Dashboard Logo will reset the CTC home page

## <span id="page-8-1"></span>Reset Filtered Selection

Refreshes all totals to the user's default location totals. The option displays in top right corner when donut or bar graph selections have been made.

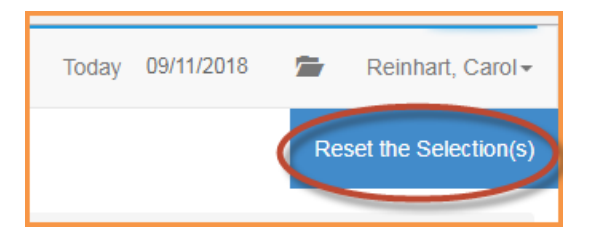

### <span id="page-8-2"></span>Items per Page

Users can determine the number of items viewed per page when viewing filtered student lists

**Special Education** 

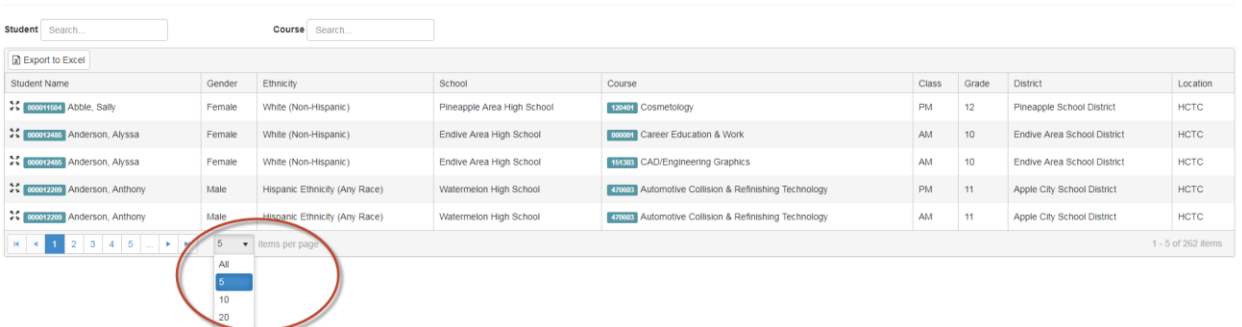

## <span id="page-8-3"></span>Exiting the Student Profile

Users can exit the student profile by selecting the X in top right corner of the student filter page

#### <span id="page-8-4"></span>See functionality you want to use?

If at any time you would like assistance in setting up some of the functionality visible in the module that you are currently not using, please give us a call so we help you make the most out of your ClassMate system.

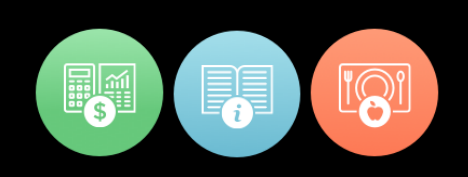